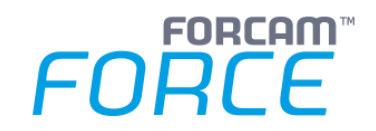

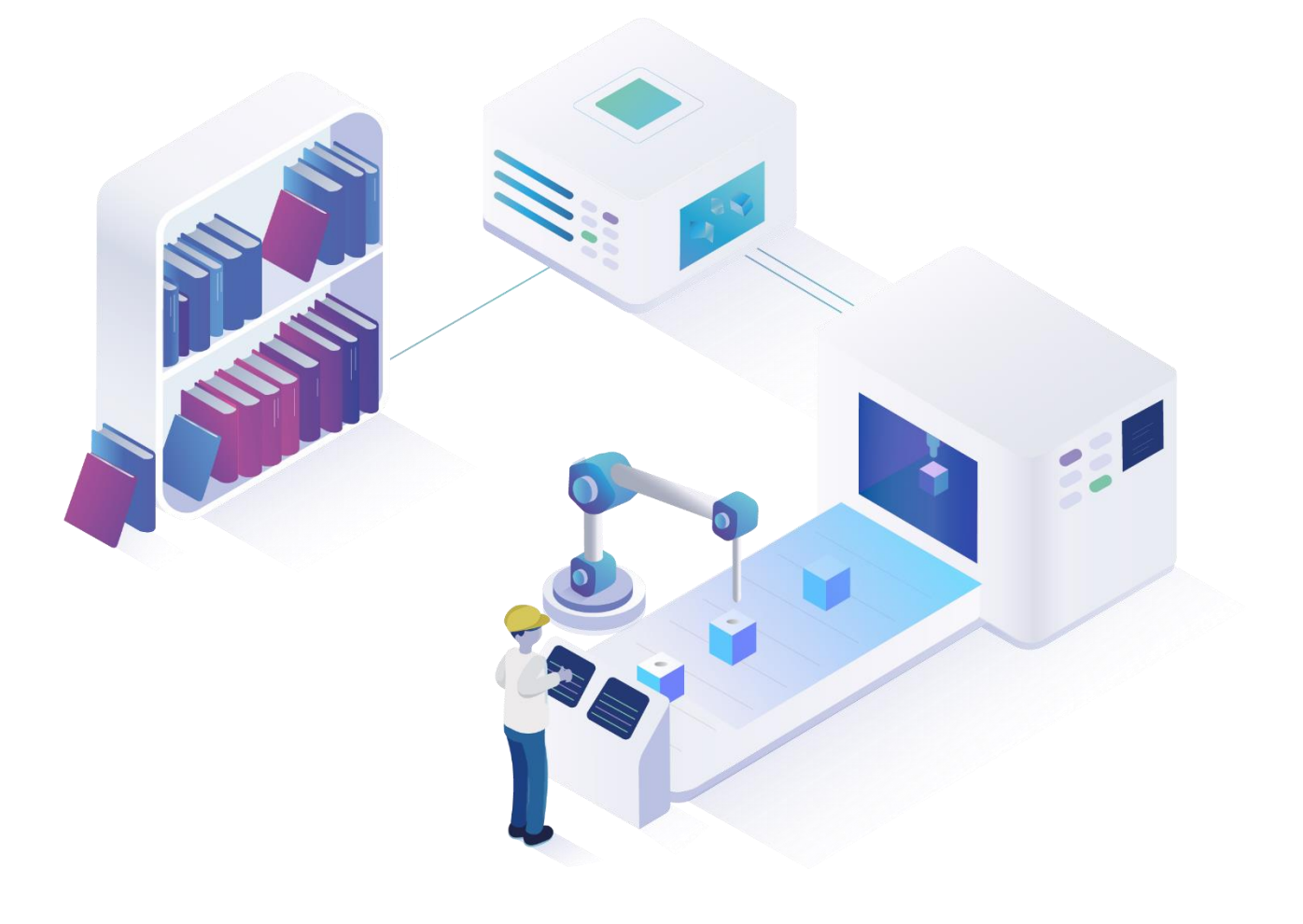

# **IDoc Dashboard**

Version 5.11

*Handbuch*

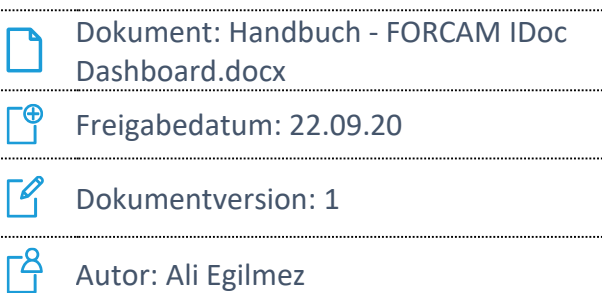

COPYRIGHT 2020 BY FORCAM GMBH, D-88214 Ravensburg ALL RIGHTS RESERVED. COPY OR TRANSLATION, ALSO IN EXTRACTS ONLY WITH WRITTEN PERMISSION BY FORCAM GMBH

# **Inhaltsverzeichnis**

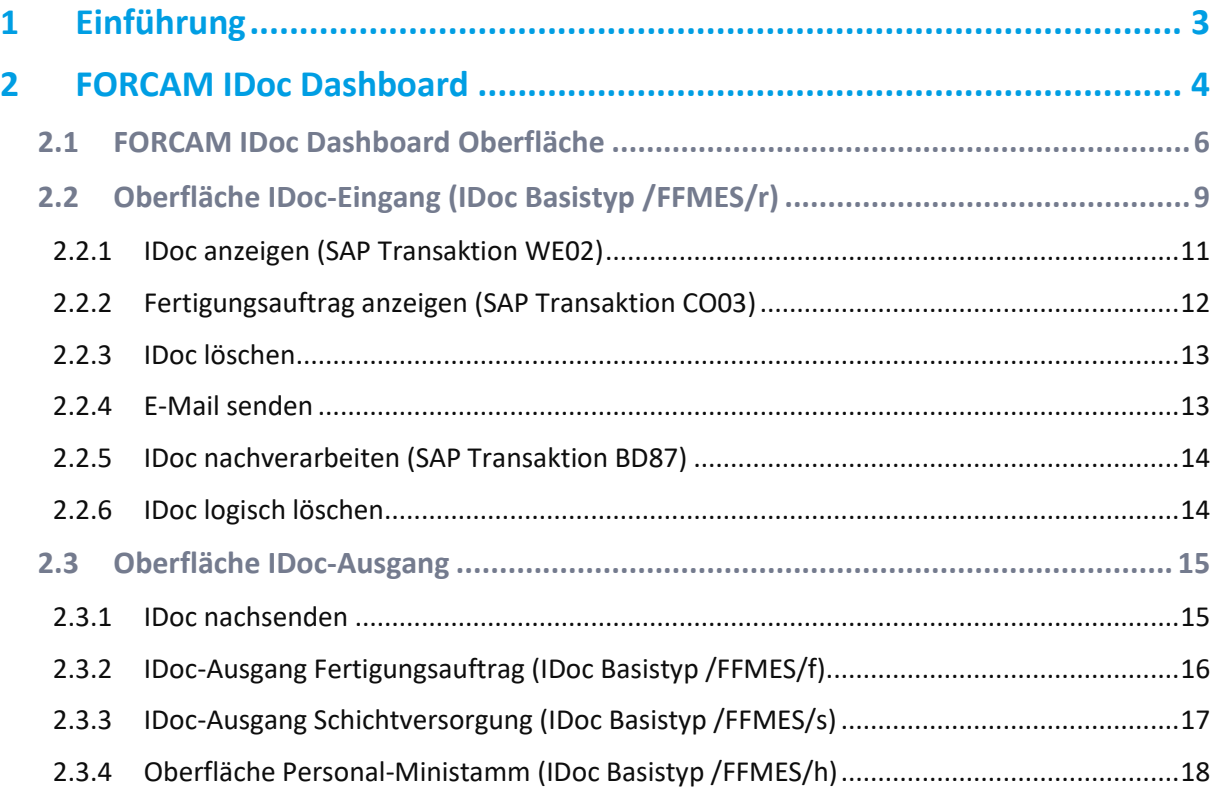

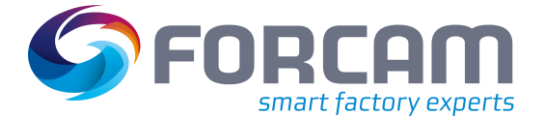

# <span id="page-2-0"></span>**1 Einführung**

Die FORCAM Adapter SAP-Integration nutzt IDocs als Mittel der bidirektionalen Kommunikation zwischen FORCAM FORCE™ und dem ERP-System SAP. In der FORCAM SAP-Integration werden eigene FORCAM IDoc Basistypen verwendet. IDocs sind eine bewährte und zuverlässige SAP-Technik, die jedoch auch eine Überwachung und Bearbeitung durch den User erforderlich macht.

Wenn IDocs nicht verbucht werden können und sich in einem Fehlerstatus befinden, führt dies je nach verwendeter Serialisierung auf Arbeitsplatz- oder Arbeitsvorgangsebene zu Buchungsunterbrechungen. Diese Unterbrechungen müssen schnell erkannt und behoben werden. Diese Arbeit kann sehr zeitaufwendig sein und erfordert einige Erfahrung und Übersicht. Es müssen meist zahlreiche Transaktionen im SAP aufgerufen werden, die dann nur in parallelen Modi verfügbar sind. Weiterführende Informationen sind nur schwierig aufzurufen.

Daraus entstand die Idee, eine einheitliche Oberfläche zur Verfügung zu stellen, die dann die Ausgangsbasis für eine optimierte Navigation ist.

Das FORCAM IDoc Dashboard ist Bestandteil der FORCAM Adapter SAP-Integration. Es ist ein Werkzeug, das optimal auf die Nutzung mit dem FORCAM Adapter SAP abgestimmt ist. Das IDoc-Monitoring für die FORCAM Basistypen wird erheblich erleichtert und der Benutzer erhält einen detaillierten Überblick über die aktuelle Buchungssituation. Störungen können schnell und effizient erkannt und behoben werden.

Weitergehende Informationen zur IDoc-Bearbeitung, z.B. Details zum Fertigungsauftrag, stehen schnell und übersichtlich zur Verfügung.

Mit dieser Dashboard Funktionalität wird dem SAP-Benutzer ein zentraler Einstiegspunkt für die Transparenz der IDoc-Prozess- und Datenverarbeitung der bidirektionalen FORCAM Adapter SAP-Schnittstelle bereitgestellt.

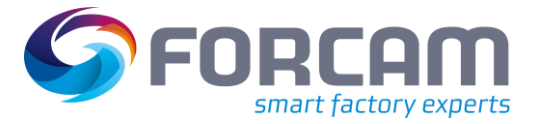

<span id="page-3-0"></span>Das FORCAM IDoc Dashboard kann direkt als SAP Transaktion **/FFMES/Z\_IDOCM** aufgerufen und ausgeführt werden.

Alternativ kann mit der SAP-Transaktion **SA38** und der Angabe des Ausführungsprogramms **/FFMES/IDoc\_DASHBOARD** in SAP ebenfalls das IDoc Dashboard aufgerufen werden.

Die nachfolgende Grafik zeigt die möglichen Funktionen für den IDoc-Eingang und Idoc-Ausgang der bidirektionalen FORCAM Adapter SAP-Schnittstelle.

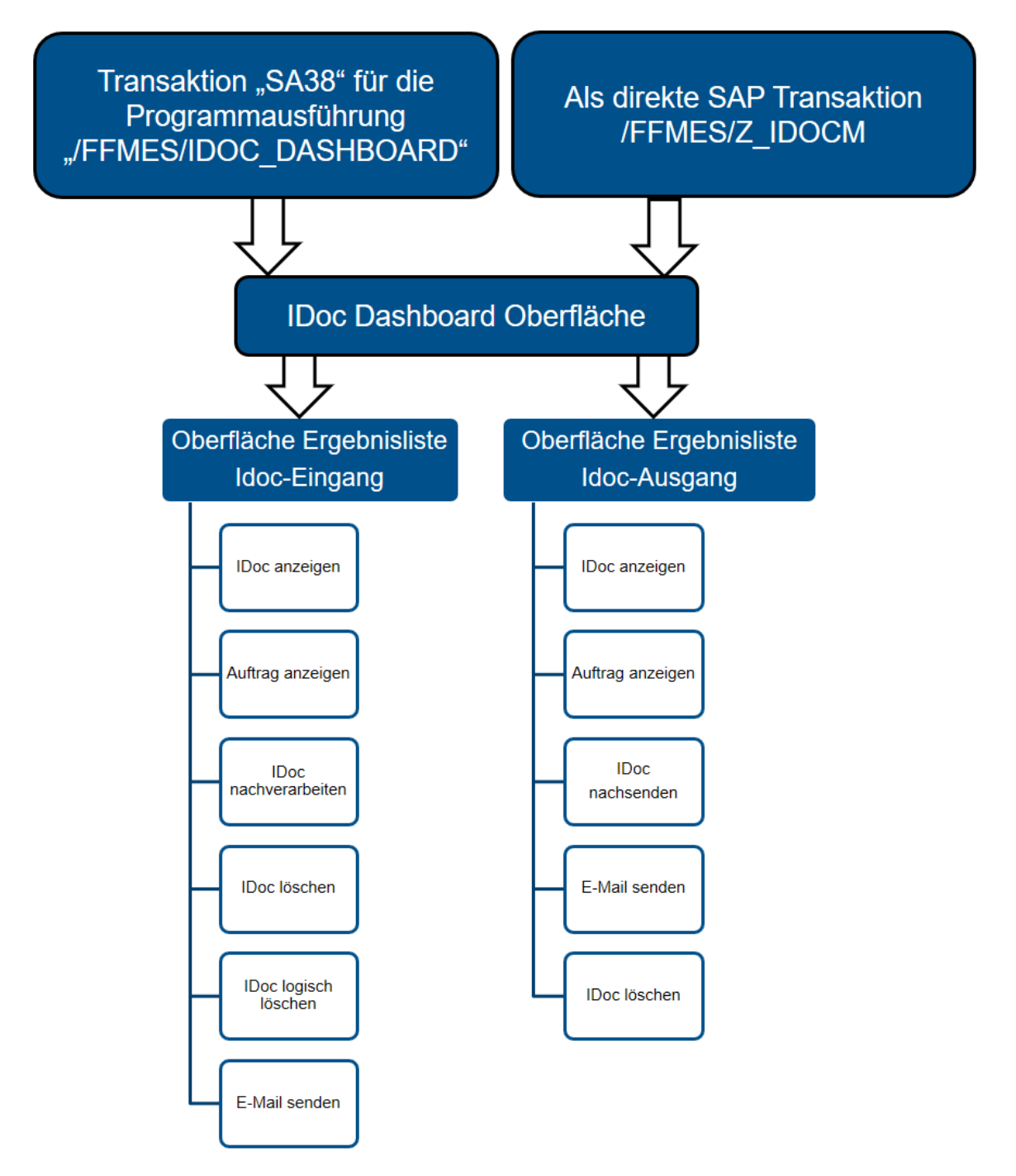

**Bild 1: Darstellungsfluss und Funktionen im FORCAM IDoc Dashboard**

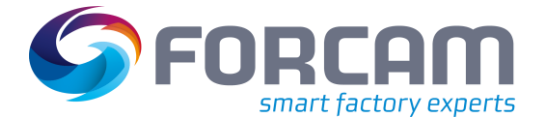

Das Dashboard stellt für den IDoc-Eingang der bidirektionalen FORCAM Adapter SAP-Schnittstelle folgende Funktionen bereit:

**Tabelle 1: Übersicht der Funktionen IDoc Eingang**

| <b>Teilmodul</b>                                                  | <b>Beschreibung</b>                                                                                                    |
|-------------------------------------------------------------------|----------------------------------------------------------------------------------------------------|
| <b>IDoc</b> anzeigen<br><b>D</b> IDOC anzeigen                    | Zeigt für ein ausgewähltes IDoc alle Details an.                                                                                                    |
| Fertigungsauftrag anzeigen<br><b>PH</b> Anzeige Fertigungsauftrag | Zeigt den zugehörigen Fertigungsauftrag an, sofern das ausge-<br>wählte IDoc einen Fertigungsauftrags-Bezug besitzt.                                                                                                    |
| <b>IDoc nachverarbeiten</b><br>DOC nachverarbeiten! ﷺ             | Für ein ausgewähltes, noch nicht prozessiertes oder fehlerbehaf-<br>tetes IDoc kann eine erneute Verarbeitung angestoßen werden.                                                                                                    |
| <b>IDoc löschen</b><br>X IDOC löschen                             | Ausgewählte IDocs werden gelöscht. Die Einträge sind nicht<br>mehr sichtbar.                                                                                                    |
| <b>IDoc logisch löschen</b><br>Logisch löschen                    | Ausgewählte IDocs werden lediglich auf den Status 68 (nicht ver-<br>arbeitbar) gesetzt. Damit sind diese IDocs von der weiteren Ver-<br>arbeitung ausgeschlossen. Ihre Daten bleiben erhalten.                                               |
| <b>Email Benachrichtigung</b><br><b>Semail Benachrichtigung</b>   | Für einen manuell auswählbaren Tag kann die zugehörige IDoc<br>StatusÜbersicht an eine E-Mail-Adresse gesendet werden. Über-<br>mittelt wird die gesamte IDoc-Übersicht für den IDoc-Eingang<br>und IDoc-Ausgang, sowie für den IDoc-Status. |

Das Dashboard stellt für den IDoc-Ausgang der bidirektionalen FORCAM SAP Adapter-Schnittstelle folgende Funktionen bereit:

**Tabelle 2: Übersicht der Funktionen IDoc-Ausgang**

| <b>Dashboard Funktionen IDoc-</b><br><b>Ausgang</b>               | <b>Beschreibung</b>                                                                                                    |
|-------------------------------------------------------------------|----------------------------------------------------------------------------------------------------|
| <b>IDoc</b> anzeigen<br><b>D</b> IDOC anzeigen                    | Zeigt für ein ausgewähltes IDoc alle Details an.                                                                                                    |
| Fertigungsauftrag anzeigen<br><b>PM</b> Anzeige Fertigungsauftrag | Zeigt den zugehörigen Fertigungsauftrag an, sofern das ausge-<br>wählte IDoc einen Fertigungsauftrags-Bezug besitzt.                                               |
| <b>IDoc nachsenden</b><br>$\triangle$ Nachsenden                  | Für eine ausgewähltes, noch nicht versendetes oder mit einem<br>Fehlerstatus versehenes IDoc kann ein erneuter Sendeprozess an<br>den Empfänger angestoßen werden. |
| <b>IDoc löschen</b><br><b>X</b> IDOC löschen                      | Ausgewählte IDocs werden gelöscht. Die Einträge sind nicht<br>mehr sichtbar.                                                                                       |

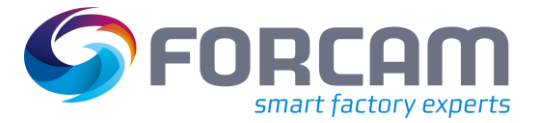

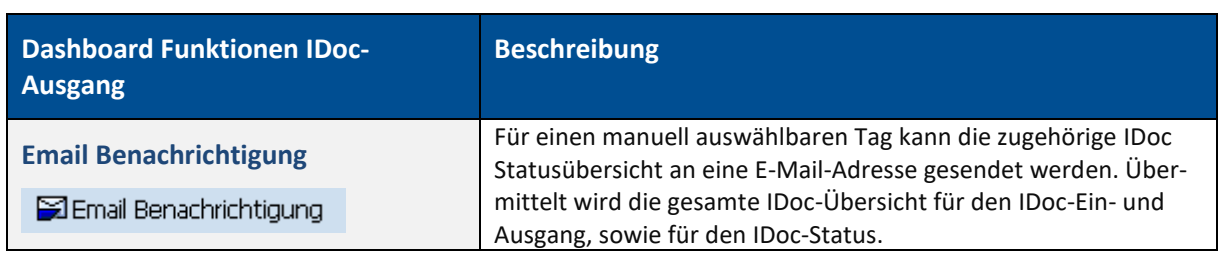

# <span id="page-5-0"></span>2.1 FORCAM IDoc Dashboard Oberfläche

Über die SAP-Transaktion **SA38** in SAP und der Ausführung des Programms **/FFMES/IDoc\_DASH-BOARD** gelangt der Benutzer direkt als zentralen Einstiegspunkt auf die Oberfläche des FORCAM IDoc Dashboards.

Die Oberfläche ist aufgeteilt in einen Eingabebereich für die Filterdefinition der IDoc-Schnittstelle (IDoc- Ein- und Ausgang) und einen Statusbereich. Im Statusbereich sieht der Benutzer sofort, wie viele IDoc-Fehler heute (aktuell) vorliegen, sowie die Anzahl fehlerhafter IDocs der letzten Woche. Werden im Eingabebereich fehlerhafte oder unvollständige Eingaben gemacht, wird der Anwender bei der Ausführung des Buttons über eine Fehlermeldung im Fußbereich (Fehlermeldungsbereich) informiert (z.B. wenn ein Pflichtfeld nicht ausgefüllt ist, vgl[. Bild 2\)](#page-5-1).

Bei der Ausführung des Eingabebereiches werden je nach Vorgabe die Suchergebnisse tabellarisch in einer Oberfläche für den IDoc-Eingang (vgl. Abschnit[t 2.2\)](#page-8-0) oder IDoc-Ausgang (vgl. Abschnitt [2.3\)](#page-14-0) mit den verfügbaren Funktionen dargestellt.

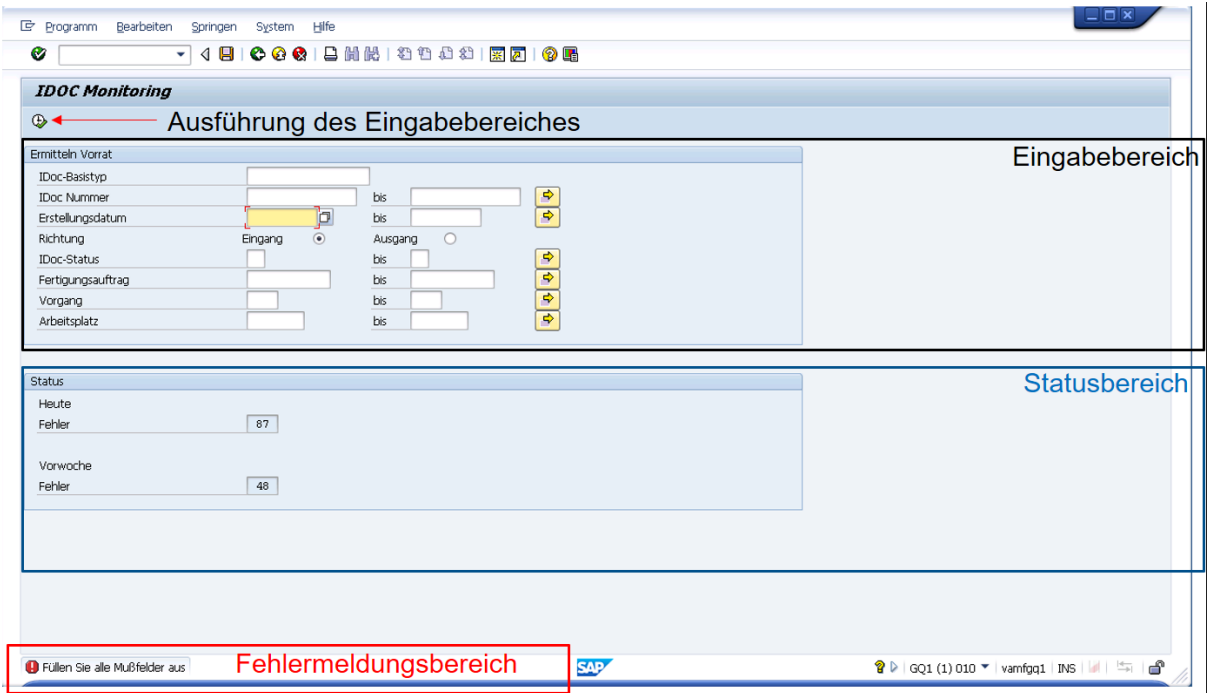

# <span id="page-5-1"></span>**Bild 2: IDoc Dashboard Oberfläche**

Die im Eingabebereich bereitgestellten Eingabefelder sind im Folgenden aufgelistet:

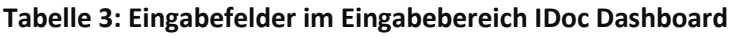

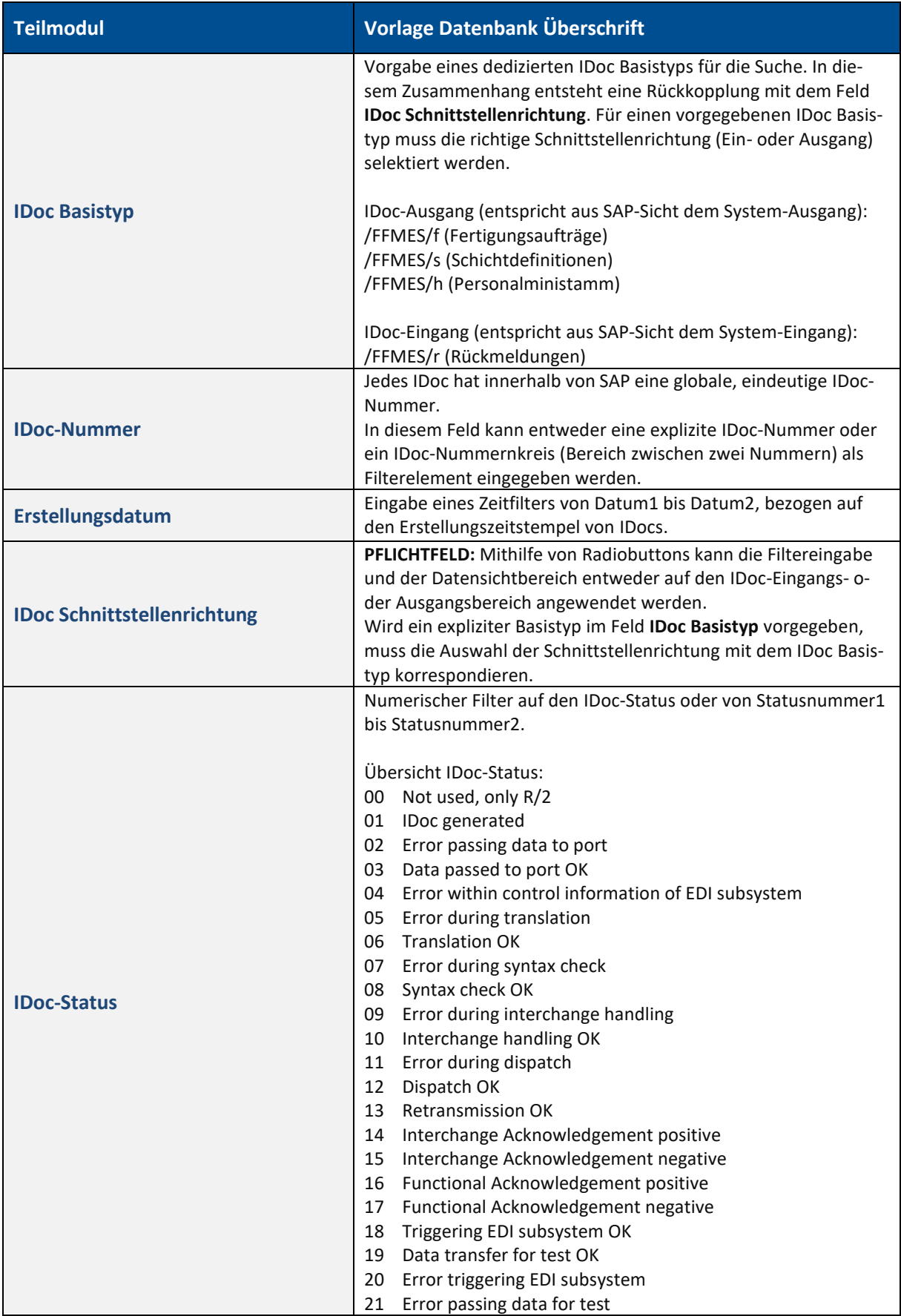

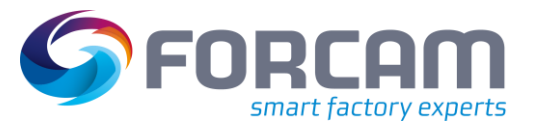

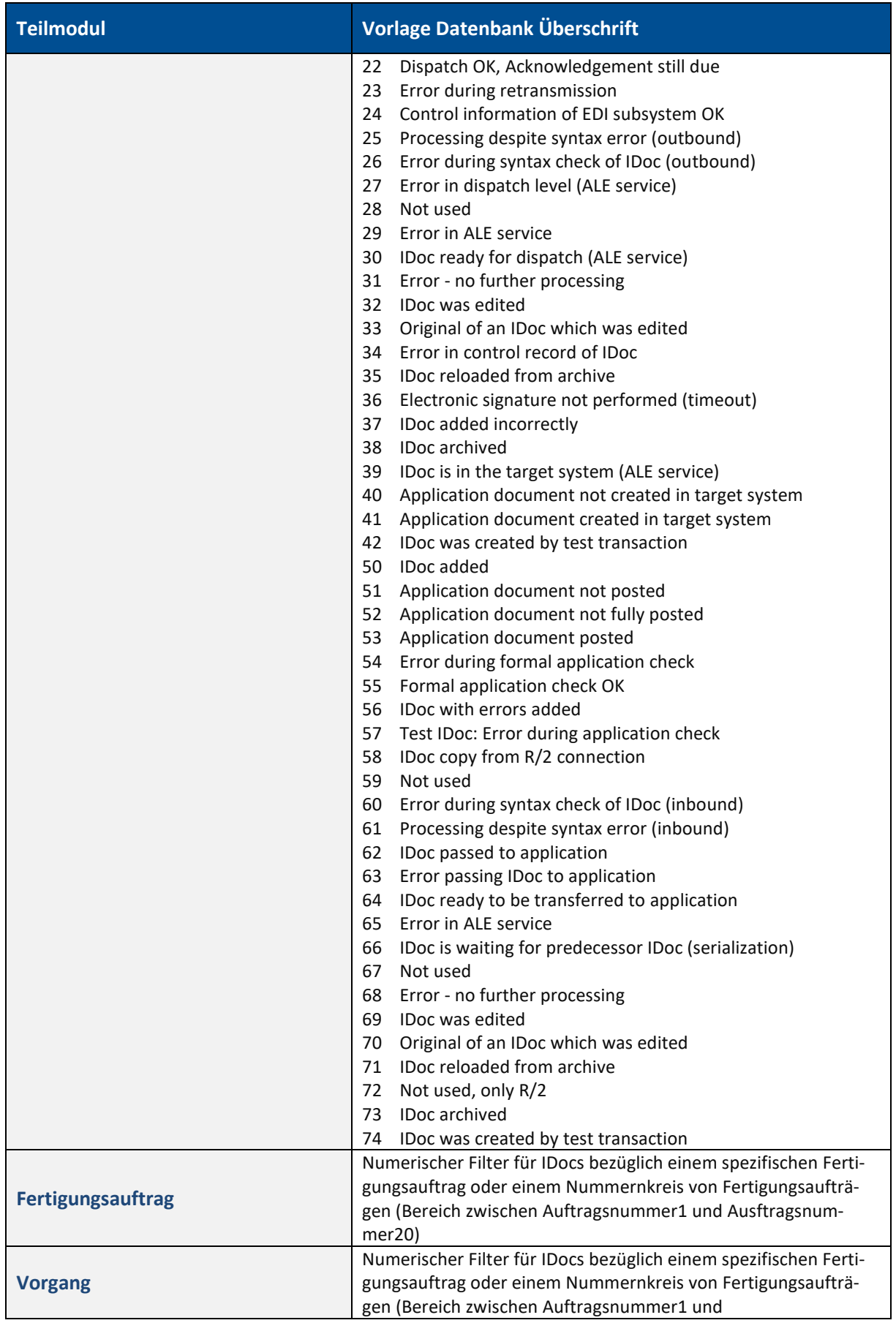

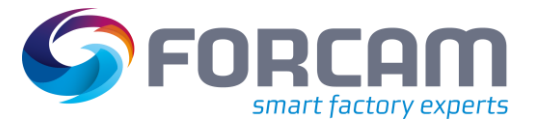

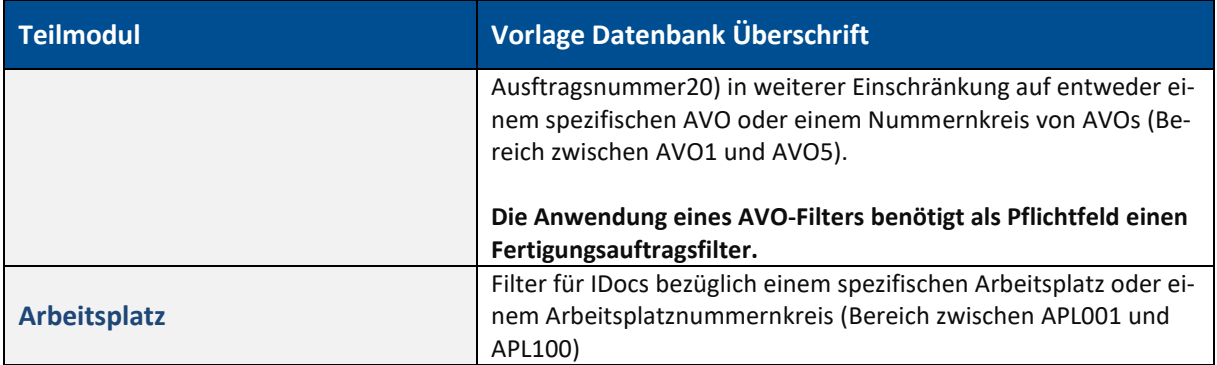

Die IDoc Dashboard Oberfläche stellt folgende Aktionen durch Buttons bereit.

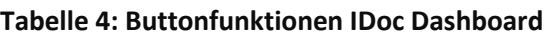

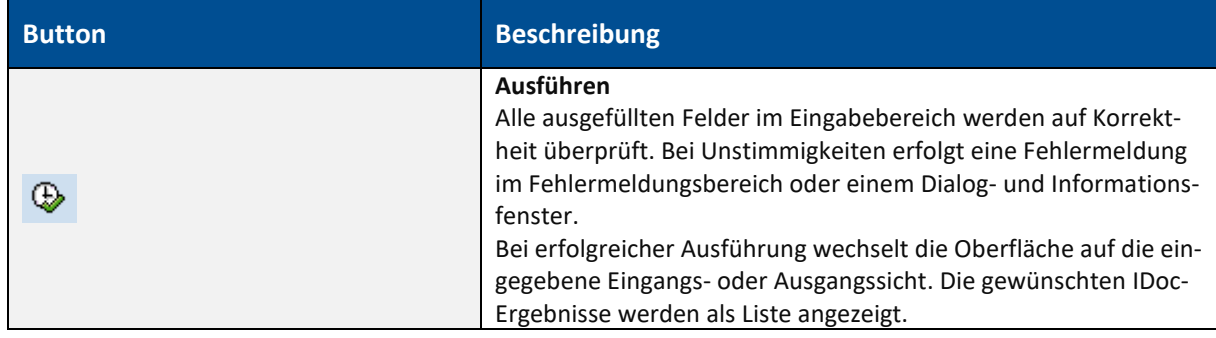

# <span id="page-8-0"></span>2.2 Oberfläche IDoc-Eingang (IDoc Basistyp /FFMES/r)

In der Oberfläche IDoc-Eingang wird eine Ergebnisliste von IDocs dargestellt. Die Ergebnisliste wird durch die auf der IDoc Dashboard Oberfläche vom Benutzer eingegebenen Filtereingaben und dem hierzu passenden IDoc Typ bei der Ausführung erzeugt.

Für die Bearbeitung einzelner oder auch mehrerer IDocs in der IDoc-Eingang Oberfläche stehen dem Anwender folgende Funktionen zur Verfügung:

- **‒** IDoc anzeigen (nur als Einzeloperation anwendbar)
- **‒** Auftrag anzeigen (nur als Einzeloperation anwendbar)
- **‒** IDoc nachverarbeiten (nur als Einzeloperation anwendbar)
- **‒** IDoc löschen (kann als Mehrfachoperation angewendet werden)
- **‒** IDoc logisch löschen (kann als Mehrfachoperation angewendet werden)
- **‒** E-Mail senden (allgemeine Funktion)

# **Tabelle 5: Anzeigespalten in der IDoc-Eingang Ergebnisliste**

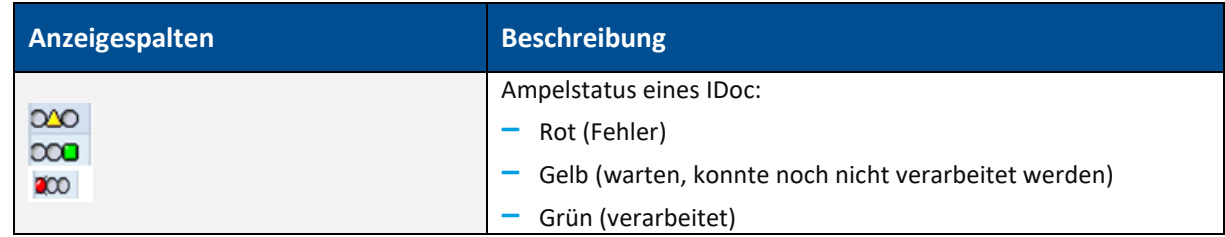

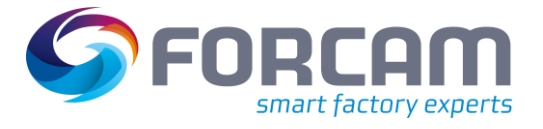

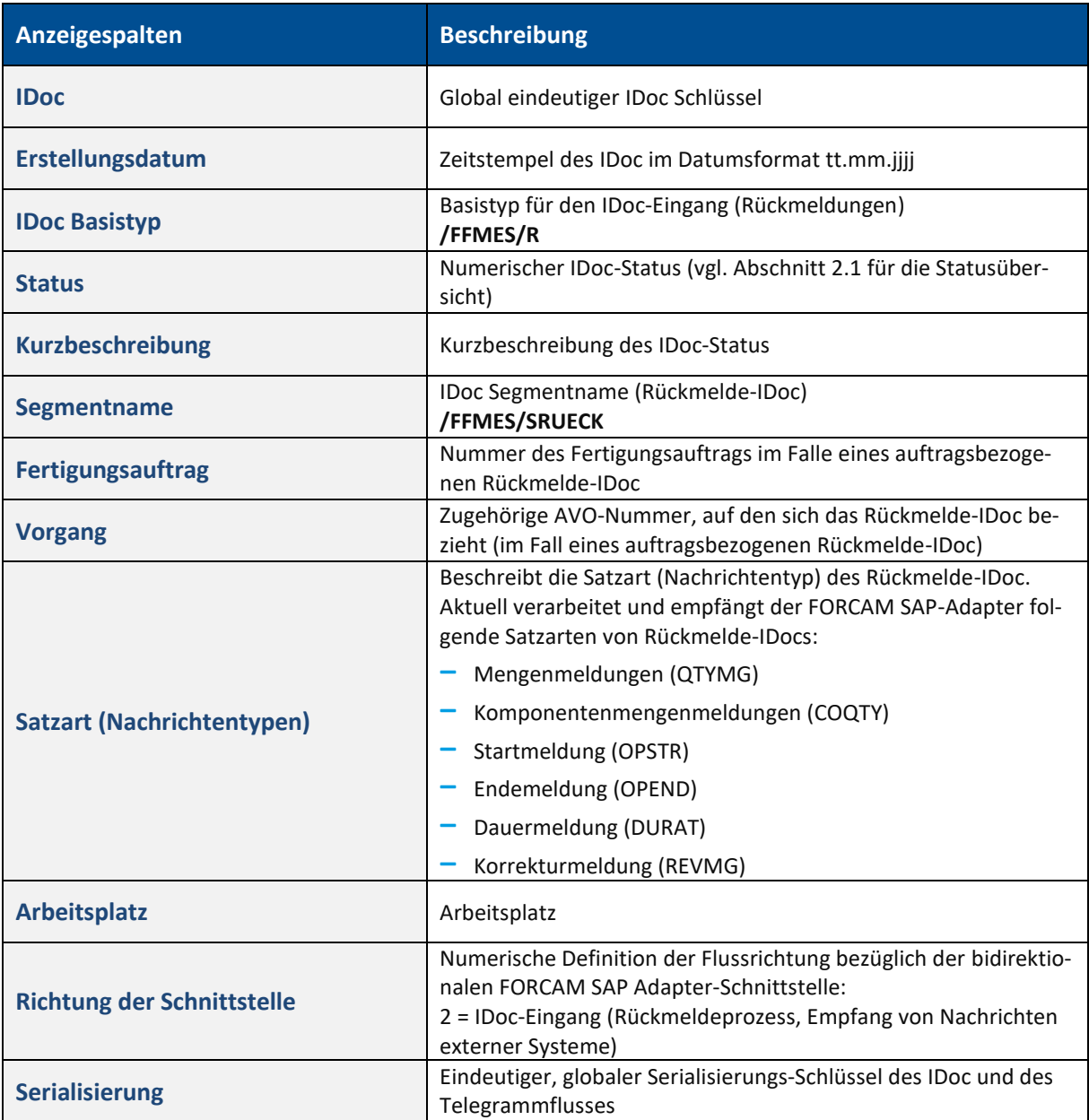

Die IDoc-Eingang Oberfläche stellt folgende Aktionen durch Buttons bereit:

# **Tabelle 6: Buttonfunktionen IDoc Eingang Oberfläche**

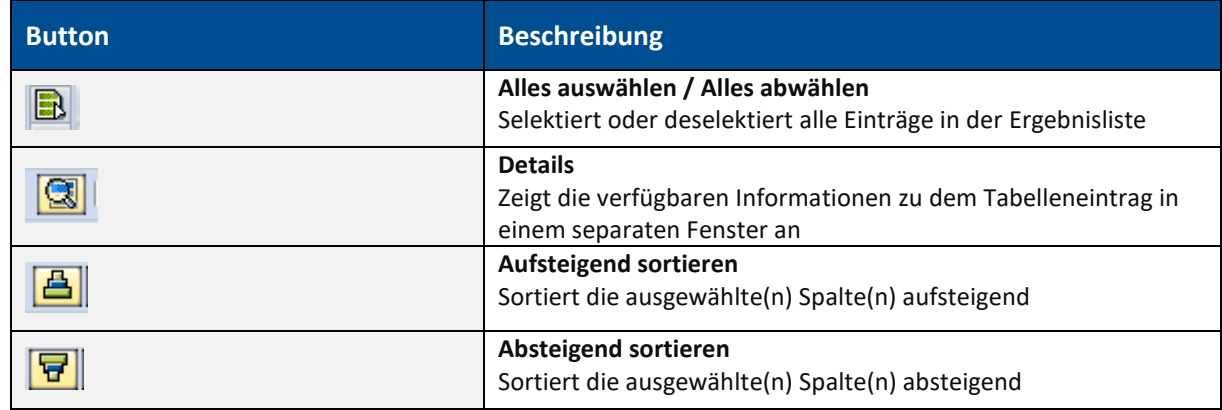

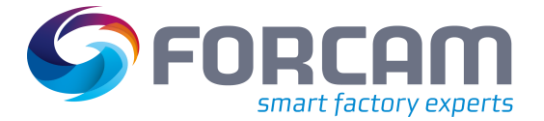

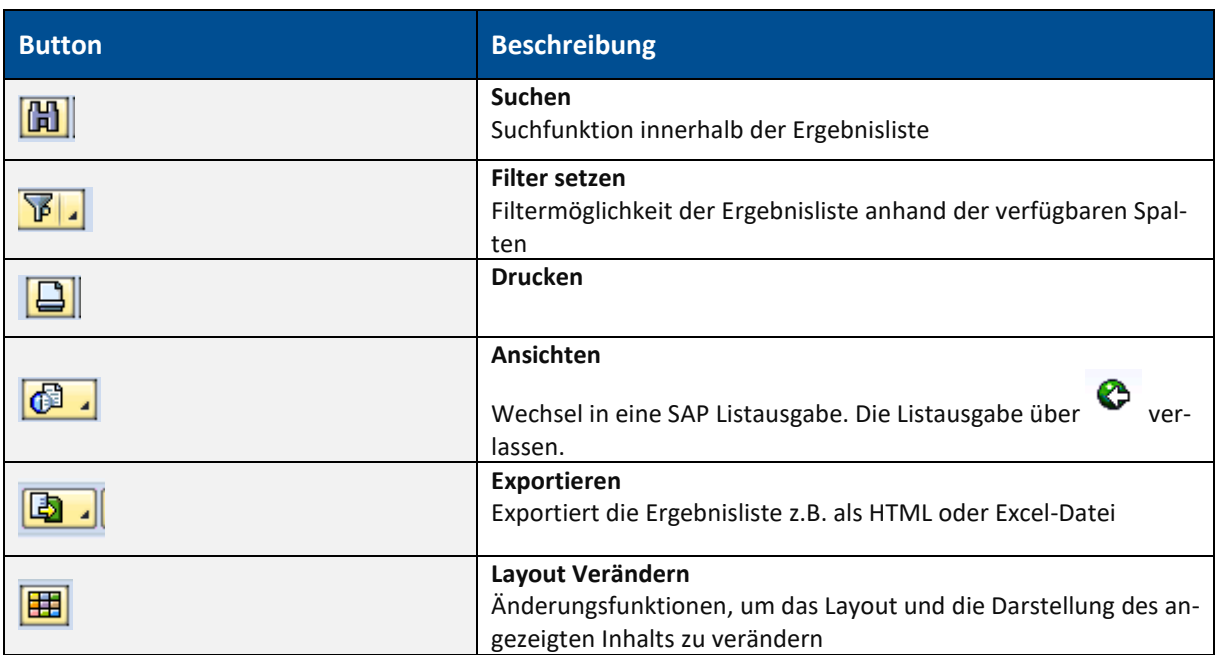

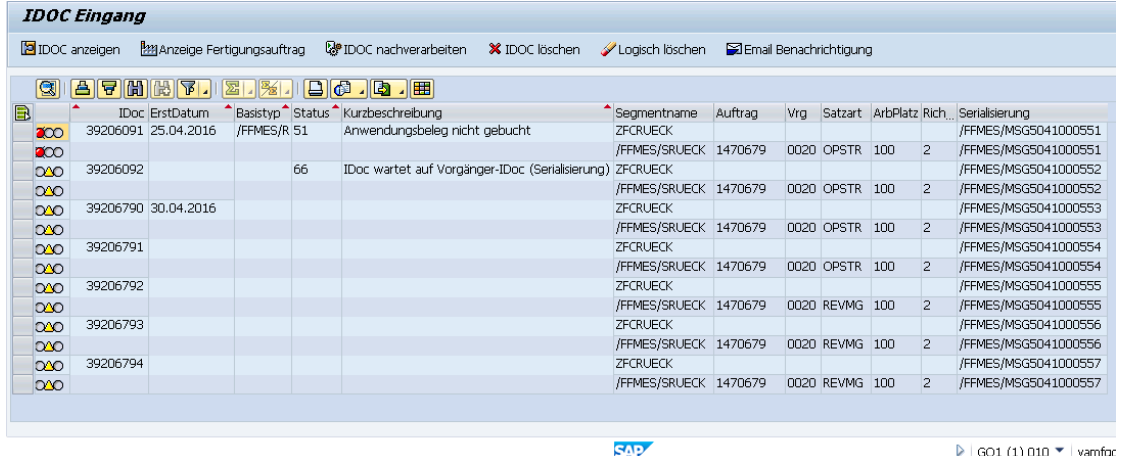

# **Bild 3: Darstellungsebene IDoc-Eingang mit tabellarischen Ergebnissen nach Ausführung aus dem IDoc Dashboard**

# <span id="page-10-0"></span>**2.2.1 IDoc anzeigen (SAP Transaktion WE02)**

Diese Funktion kann auf jedes einzelne in der Ergebnisliste ausgewählte IDoc angewendet werden. In einer neuen Maske wird dem Anwender die Details des IDocs angezeigt: Im linken Bereich ist eine ausklappbare Baumstruktur der Daten des IDocs. Im rechten Bereich ist eine Anzeige der Datendetails bei Auswahl eines Elementes aus der Baumstruktur.

Die Grundstruktur eines IDoc ist in SAP in der Baumstruktur identisch aufgebaut:

- **‒** IDoc Nummer
- **‒** Kontrollsatz
- **‒** Datensatz
- **‒** Statussatz

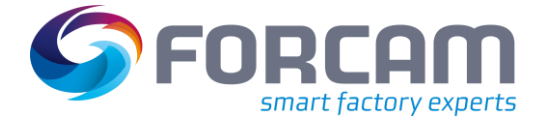

Unter Anwendung der SAP Transaktion **WE02** kann der Inhalt eines IDoc eingesehen werden. Außerdem stehen die von SAP für diese Transaktion vorgesehenen Funktionalitäten zur Verfügung (z.B. Export, Druckfunktion, etc.).

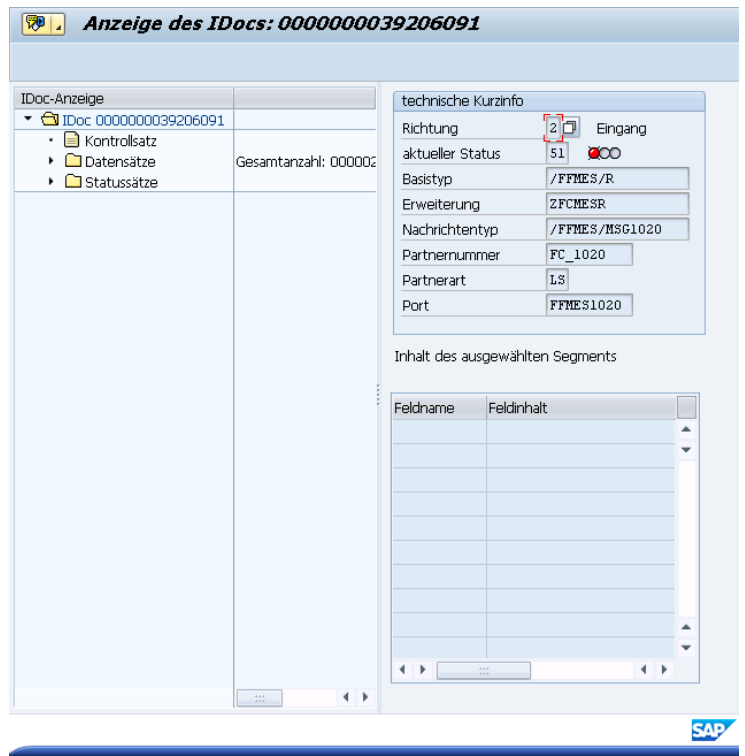

# **Bild 4: IDoc Detailansicht über die Funktion IDoc Anzeigen**

# <span id="page-11-0"></span>**2.2.2 Fertigungsauftrag anzeigen (SAP Transaktion CO03)**

Diese Funktion kann auf jedes einzelne in der Ergebnisliste ausgewählte IDoc angewendet werden, sofern das IDoc eine auftragsrelevante (AVO-bezogene) Rückmeldenachricht beschreibt und diesen Datenbezug aufweist.

Besteht ein Auftragsbezug, stehen Auftragsnummer und AVO in den Spalten des IDoc in der Ergebnisliste.

Mit Ausführung der Funktion **Fertigungsauftrag anzeigen** gelangt der Anwender direkt in den Auftragskopf der in dem IDoc referenzierten Auftragsnummer. Hierfür wird die identische Transaktion **CO03** ausgeführt und aufgerufen. Hier stehen alle in SAP verfügbaren Funktionen und Informationen zu Fertigungsauftrag, AVO, Komponenten und Material zur Verfügung. Die Transaktion **CO03** wird mit dem Attribut **Fertigungsauftrag anzeigen** als rein lesender Zugriff ausgeführt.

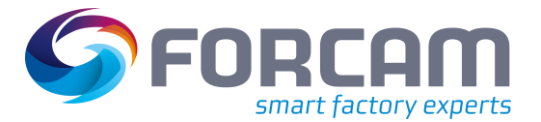

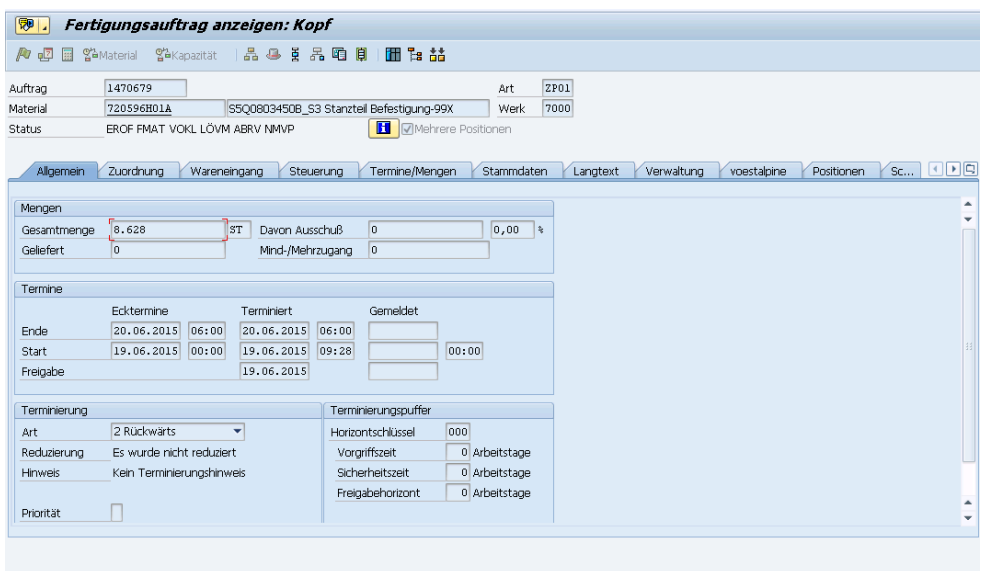

**Bild 5: Ausführung der SAP Transaktion CO03 als rein lesender Zugriff über die Funktion Fertigungsauftrag anzeigen**

# <span id="page-12-0"></span>**2.2.3 IDoc löschen**

Diese Funktion kann auf ein einzelnes oder auf mehrere in der Ergebnisliste ausgewählte IDoc angewendet werden, sofern das IDoc sich in dem Ampel-Farbstatus Gelb oder Rot befindet (bereits verarbeitete und als Status Grün markierte IDocs können nicht gelöscht werden). Beim Löschen werden die IDocs samt aller Daten gelöscht.

Der Löschvorgang muss von dem Anwender bestätigt werden.

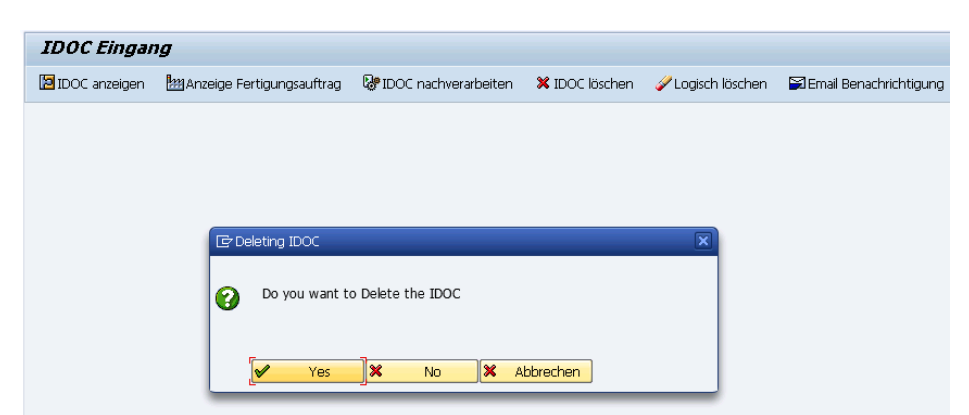

### **Bild 6: Bestätigungsdialog IDoc löschen**

# <span id="page-12-1"></span>**2.2.4 E-Mail senden**

Diese Funktion ist unabhängig von der Ergebnisliste.

Über eine zusätzliche Maske kann der Anwender einen Tag als manuellen Zeitpunkt auswählen und die E-Mail-Adresse eines Empfängers eintragen. Übermittelt wird die gesamte IDoc-Übersicht für den IDoc-Ein- und Ausgang, sowie den IDoc-Status für den gewählten Zeitpunkt.

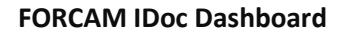

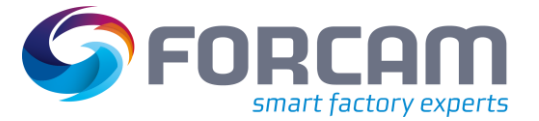

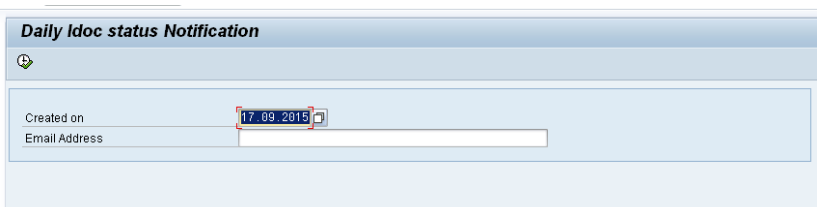

# **Bild 7: Tagesbericht IDoc-Statusübersicht per E-Mail versenden**

Sind keine IDocs für diesen Zeitpunkt verfügbar, erhält der Anwender einen entsprechenden Informationshinweis und es wird keine E-Mail versendet.

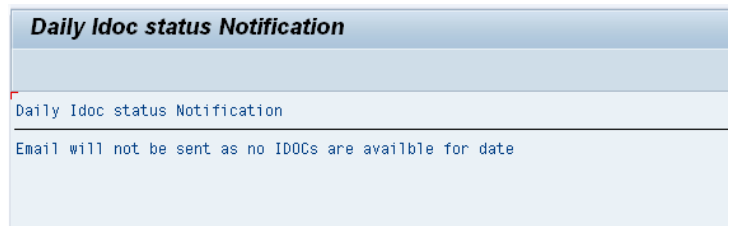

# **Bild 8: Benachrichtigungshinweis beim E-Mail-Versand**

# <span id="page-13-0"></span>**2.2.5 IDoc nachverarbeiten (SAP Transaktion BD87)**

Diese Funktion kann auf jedes einzelne in der Ergebnisliste ausgewählte IDoc angewendet werden, sofern das IDoc sich in einem Ampel-Farbstatus Gelb oder Rot befindet (bereits verarbeitete und als Status Grün markierte IDocs können nicht erneut verbucht werden).

Mit dieser Funktion wird die automatische Nachverarbeitung des ausgewählten IDoc angestoßen. Mit der Nachverarbeitung wird der Status des IDoc neu ermittelt und kann durch die Funktion **IDoc anzeigen** jederzeit überprüft werden.

Konnte das IDoc bei dem Nachverarbeitungsprozess korrekt in SAP verbucht bzw. verarbeitet werden, erhält es den Farbstatus Grün. Außerdem wird der Kanalzähler in der BDRGIN-Tabelle angepasst und um 1 erhöht. Im Fehlerfall wechselt der Status zu Rot oder verbleibt weiterhin in Gelb. Dieser Statuswechsel ist direkt in der Ergebnisliste sichtbar.

Bei einer erfolgreichen Nachverarbeitung eines spezifischen IDoc werden automatisch alle Nachfolger-IDocs ebenfalls weiterverarbeitet, welche sich durch die Serialisierung angestaut haben. Die Serialisierung findet im FORCAM SAP-Adapter entweder auf Arbeitsplatzebene oder auf AVO-Ebene statt (FIFO Prinzip).

Die Funktion **IDoc nachverarbeiten** steht in SAP mit der Transaktion **BD87** zur Verfügung. In der Implementierung des IDoc Dashboards findet ein direkter Aufruf einer SAP-Funktion Anwendung, ohne den Weg der Transaktion selbst.

# <span id="page-13-1"></span>**2.2.6 IDoc logisch löschen**

Diese Funktion kann auf ein einzelnes oder auf mehrfach in der Ergebnisliste ausgewählte IDoc angewendet werden, sofern das IDoc sich in einem Ampel-Farbstatus Gelb oder Rot befindet (bereits verarbeitete und als Status Grün markierte IDocs können nicht logisch gelöscht werden). Beim logischen Löschen werden die IDocs lediglich auf einen anderen numerischen Status umgesetzt. Ihre Daten bleiben erhalten.

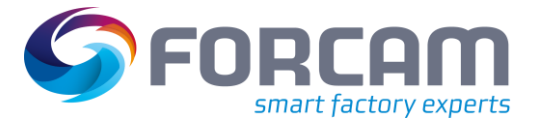

Die Ergebnisliste wird direkt aktualisiert und der neue Status für die ausgewählten IDocs in der Spalte angezeigt. Der Ampel-Farbstatus wird entweder auf Rot gesetzt oder verbleibt in Rot.

<span id="page-14-0"></span>Der Löschvorgang muss von dem Anwender bestätigt werden.

# 2.3 Oberfläche IDoc-Ausgang

In der Oberfläche IDoc-Ausgang wird eine Ergebnisliste von IDocs dargestellt. Die Ergebnisliste wird durch die auf der IDoc Dashboard Oberfläche vom Benutzer eingegebenen Filtereingaben und dem hierzu passenden IDoc Typ bei der Ausführung erzeugt.

Der FORCAM Adapter SAP unterstützt unterschiedliche IDoc-Ausgangstypen mit unterschiedlichen Dateninhalten. Je nach gefiltertem IDoc Typ ändert sich die Ergebnisliste in der Oberfläche. Für jedes IDoc-Segment wird ein neuer Eintrag in der Ergebnisliste erzeugt und referenziert zu derselben IDoc-Nummer. Zur besseren Lesbarkeit wird nur für das erste Segmentelement eines neuen IDoc ein vollständiger Eintrag mit den allgemeinen IDoc-Informationen erzeugt und ist in [Bild 9](#page-16-1) veranschaulicht.

Für die Bearbeitung einzelner oder auch mehrerer IDocs in der IDoc-Ausgang Oberfläche stehen dem Anwender folgende Funktionen zur Verfügung:

- **‒** IDoc anzeigen (nur als Einzeloperation anwendbar)
- **‒** Auftrag anzeigen (nur als Einzeloperation anwendbar)
- **‒** IDoc nachsenden (nur als Einzeloperation anwendbar)
- **‒** IDoc löschen (kann als Mehrfachoperation angewendet werden)
- **‒** E-Mail senden (allgemeine Funktion)

Außerdem stehen folgende Buttonfunktionen in der Oberfläche IDoc-Ausgang zur Verfügung (vgl. Abschnitt [2.2\)](#page-8-0):

- **‒** Alle Elemente auswählen/ abwählen
- **‒** Details
- **‒** Aufsteigend sortieren
- **‒** Absteigend sortieren
- **‒** Suchen
- **‒** Filter setzen
- **‒** Drucken
- **‒** Ansichten
- **‒** Exportieren
- **‒** Layout ändern

# <span id="page-14-1"></span>**2.3.1 IDoc nachsenden**

Mit dieser Funktion wird der Sendeprozess für an externe Systeme nicht erfolgreich übertragene IDocs im Ausgang neu angestoßen. Dies kann auf jedes einzelne in der Ergebnisliste ausgewählte IDoc angewendet werden, sofern das IDoc sich in einem Ampel-Farbstatus Gelb oder Rot befindet (bereits verarbeitete und als Status Grün markierte IDocs können nicht nachgesendet werden).

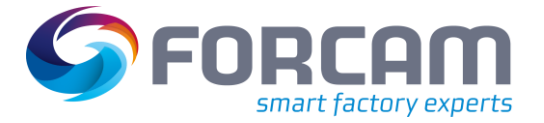

Mit dem Sendeprozess wird der Status des IDoc neu ermittelt und kann durch die Funktion **IDoc anzeigen** jederzeit überprüft werden.

Konnte das IDoc korrekt an den Empfänger übertragen werden, erhält es den Farbstatus Grün. Bei erneutem Fehlerfall wechselt der Status zu Rot. Dieser Statuswechsel ist direkt in der Ergebnisliste sichtbar.

# <span id="page-15-0"></span>**2.3.2 IDoc-Ausgang Fertigungsauftrag (IDoc Basistyp /FFMES/f)**

Wird vom Benutzer auf der IDoc Dashboard Oberfläche in den Filtereingaben der IDoc Typ **/FFMES/f** (Fertigungsauftrag) definiert, werden auf der Oberfläche der Ergebnisliste für den IDoc-Ausgang die folgenden Daten dargestellt:

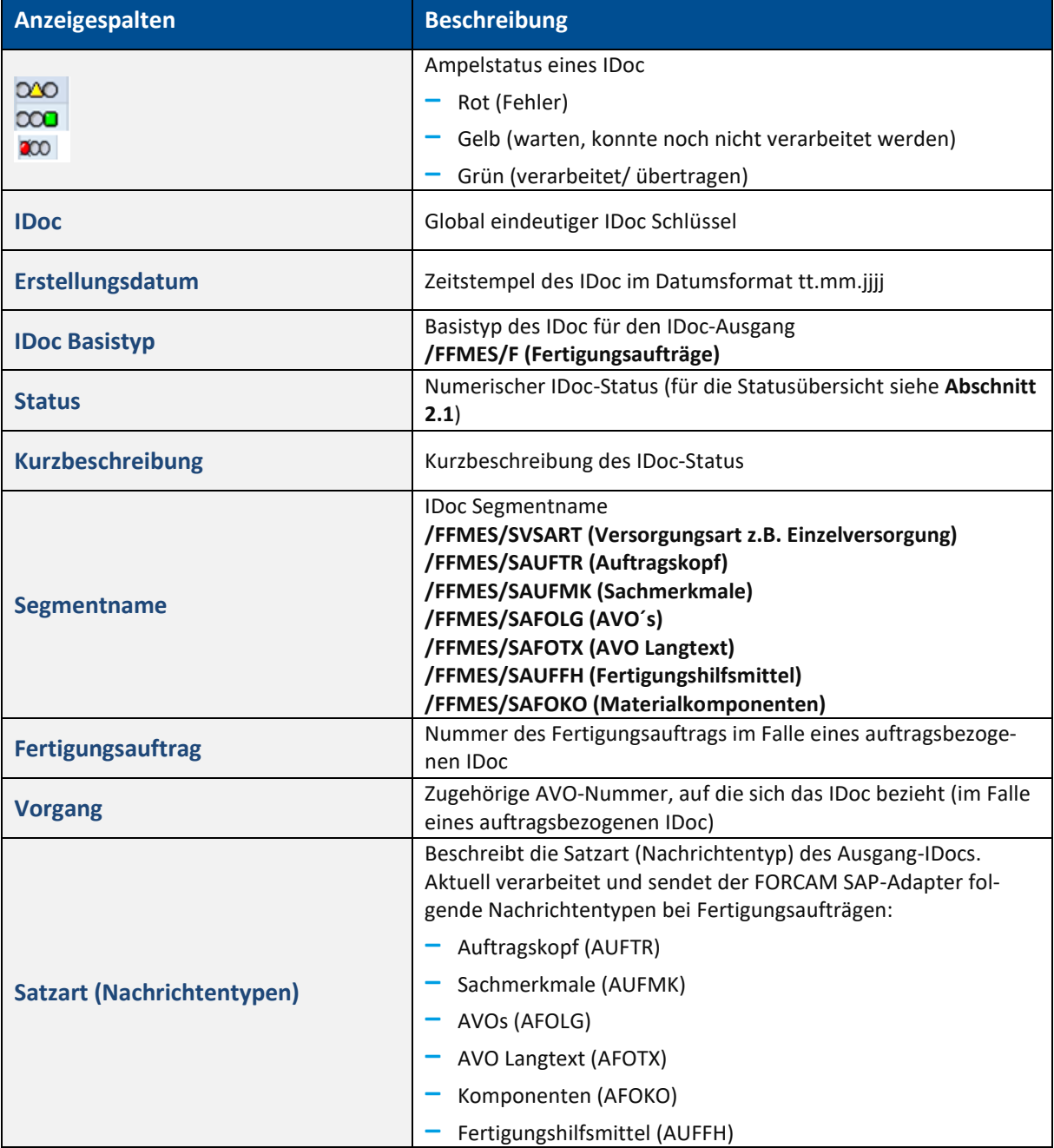

### **Tabelle 7: Anzeigespalten in der IDoc-Ausgang Ergebnisliste**

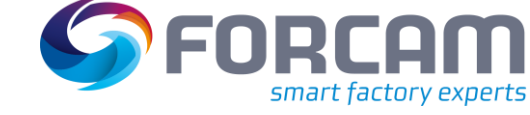

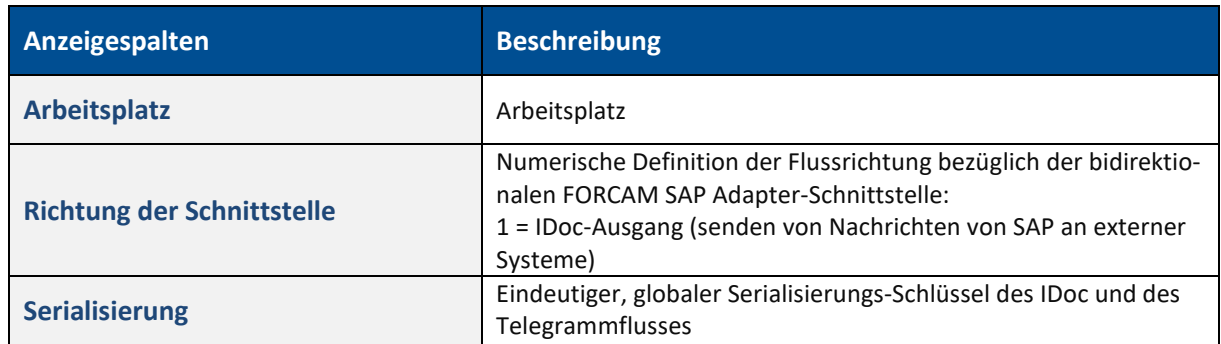

Bei einem Fertigungsauftrag wird für jedes Strukturelement (Auftrag, AVOs, Fertigungshilfsmittel, Komponenten) in einem IDoc ein eigener Eintrag in der Ergebnisliste erzeugt (siehe [Bild 9](#page-16-1)**)**. Nur der erste Eintrag befüllt die allgemeinen Informationen des IDoc. Bei allen Folgeeinträgen werden nur die segmentspezifischen Elemente befüllt.

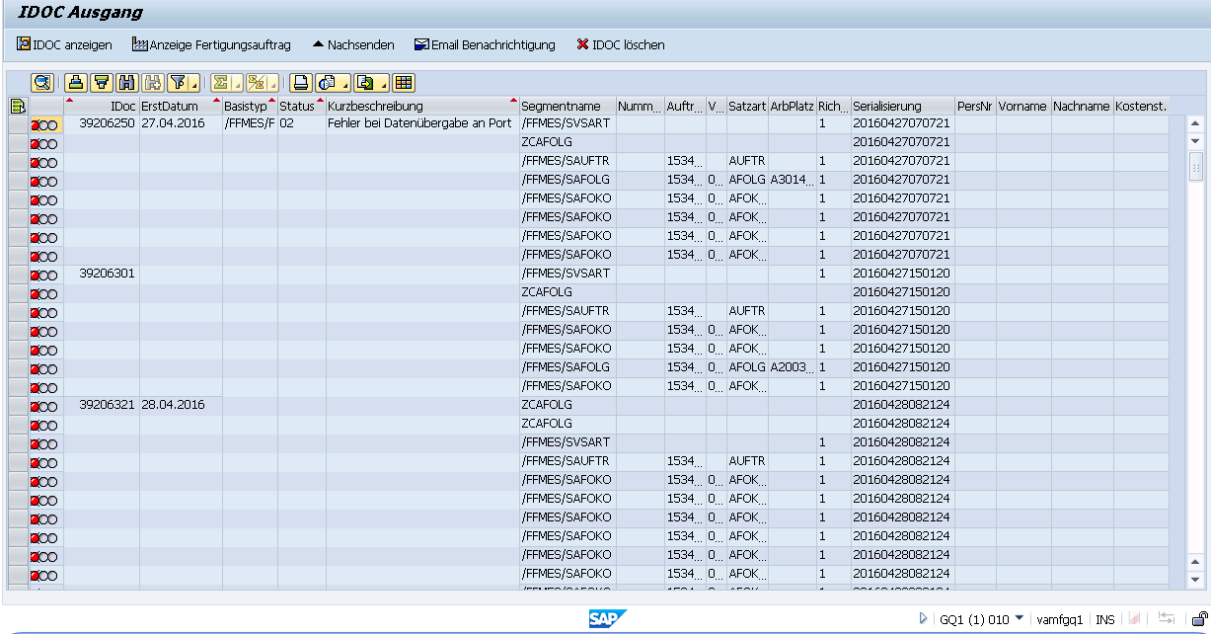

<span id="page-16-1"></span>**Bild 9: Darstellungsebene IDoc-Ausgang mit den tabellarischen Ergebnissen nach Ausführung aus dem IDoc Dashboard für /FFMES/F**

# <span id="page-16-0"></span>**2.3.3 IDoc-Ausgang Schichtversorgung (IDoc Basistyp /FFMES/s)**

Wird vom Benutzer auf der IDoc Dashboard Oberfläche in den Filtereingaben der IDoc Basistyp **/FFMES/s** (Schichtdefinition) definiert, werden auf der Oberfläche der Ergebnisliste für den IDoc-Ausgang die folgenden Daten befüllt und dargestellt:

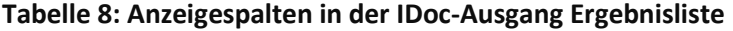

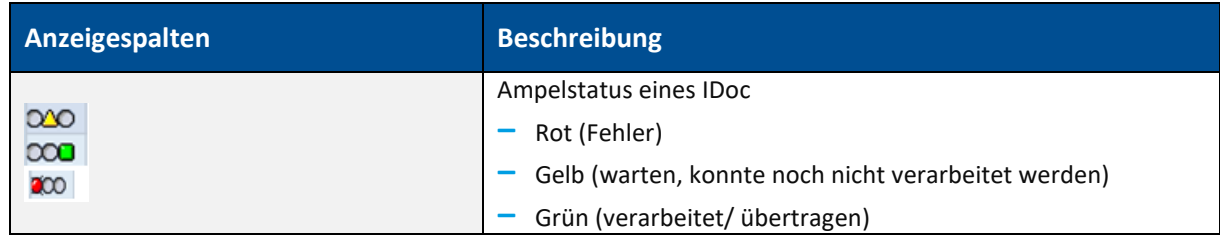

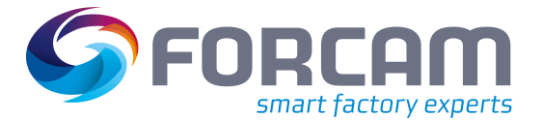

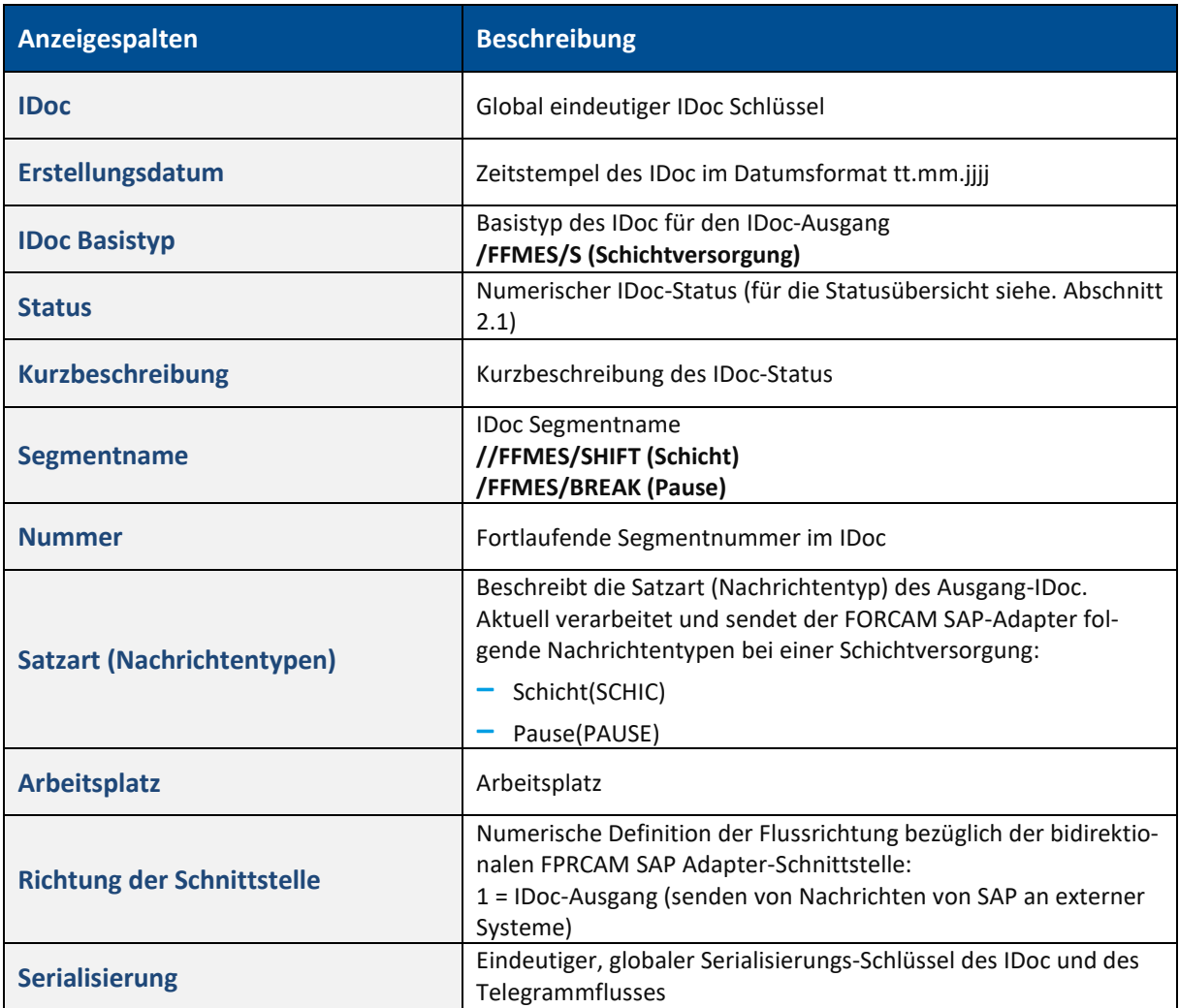

# <span id="page-17-0"></span>**2.3.4 Oberfläche Personal-Ministamm (IDoc Basistyp /FFMES/h)**

Wird vom Benutzer auf der IDoc Dashboard Oberfläche in den Filtereingaben der IDoc Typ **/FFMES/h** (Versorgung Personal-Ministamm) definiert, werden auf der Oberfläche der Ergebnisliste für den IDoc-Ausgang die folgenden Daten befüllt und dargestellt:

# **Tabelle 9: Anzeigespalten in der IDoc-Ausgang Ergebnisliste**

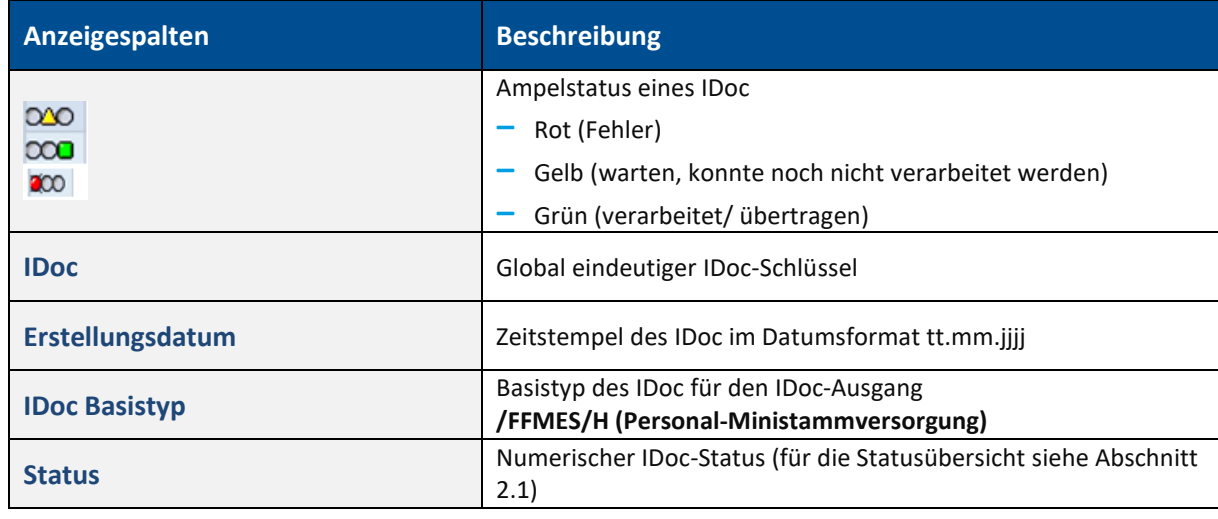

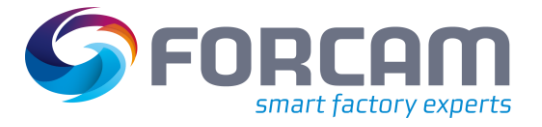

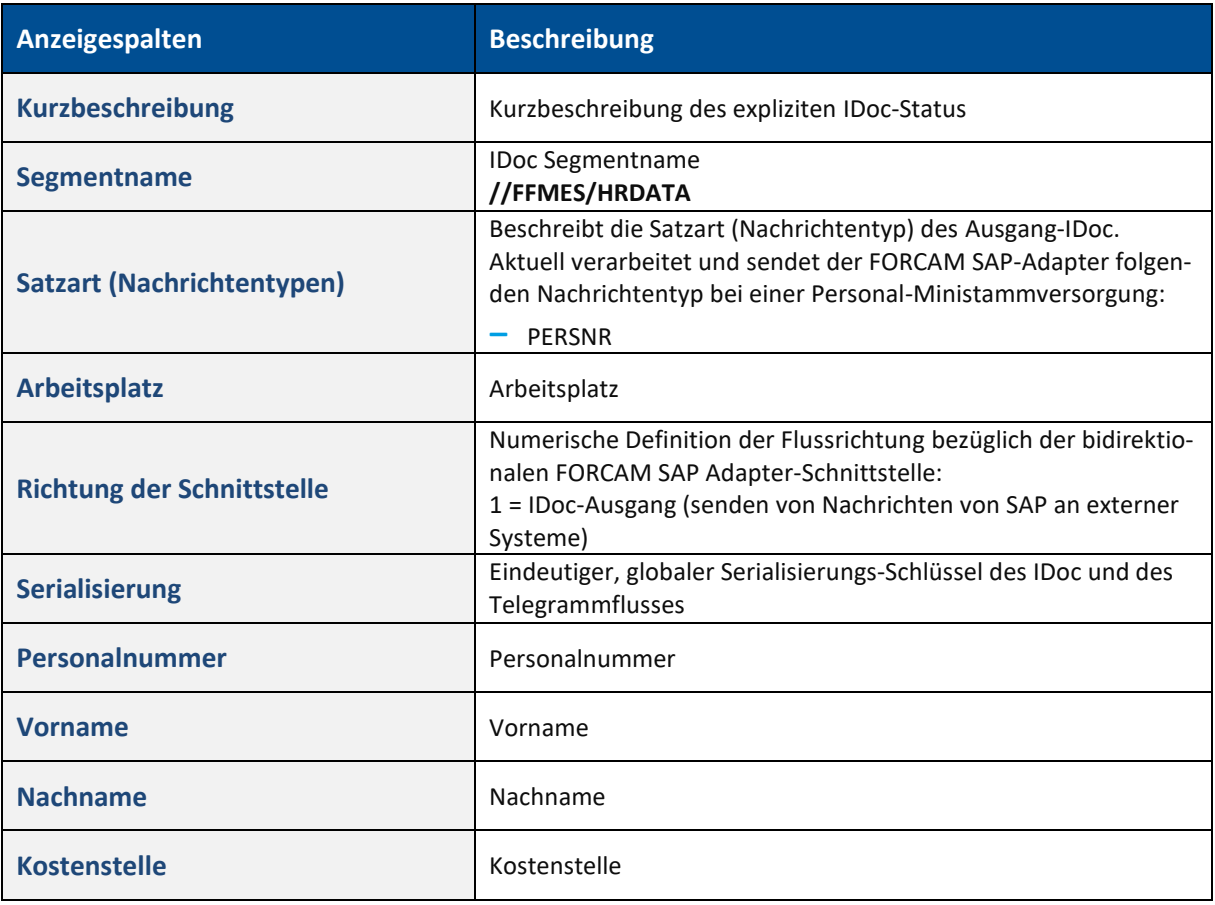